#### **b** Novitool

# **Bedienungsanleitung Recipe Management Tool für die Novitool® Aero®-Heizpresse**

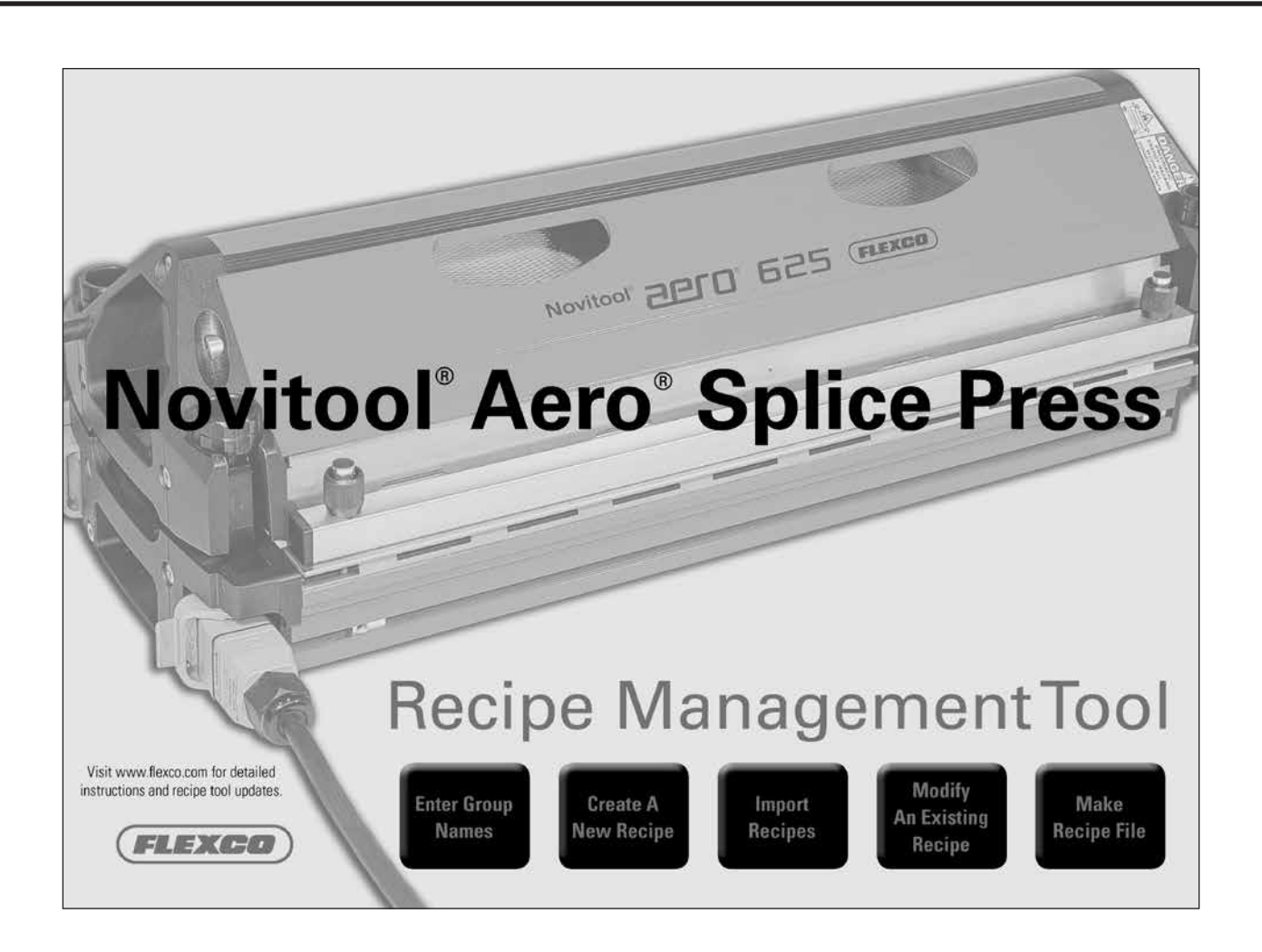

*Patentnummer: US 9,090,022 B1 und weitere Patente angemeldet*

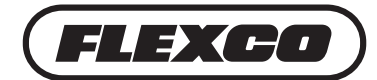

**www.flexco.com**

# **Inhaltsverzeichnis**

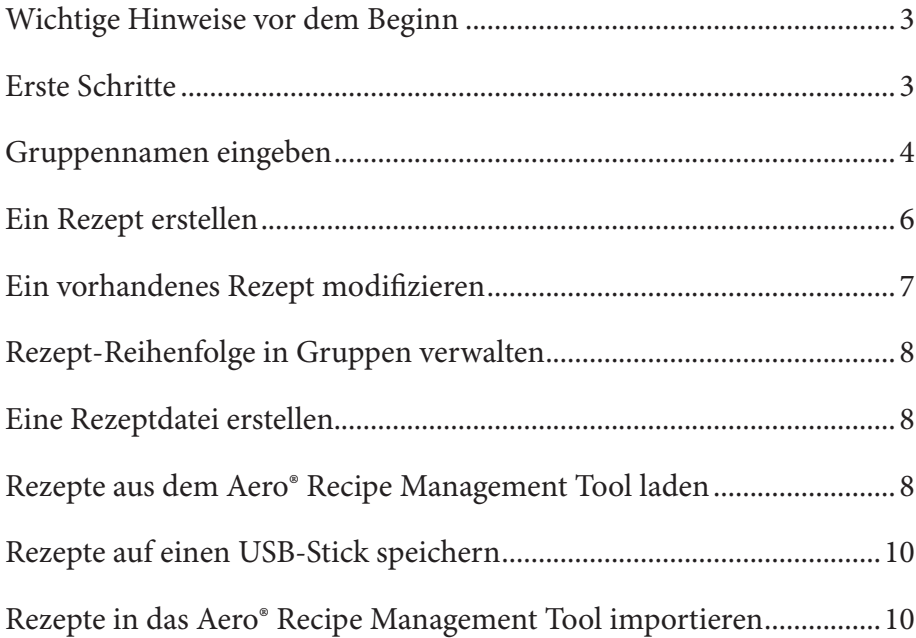

### **Wichtige Hinweise vor dem Beginn**

- Das Aero® Recipe Management Tool besteht aus drei wichtigen Dateien (ARMTx.x.x.xlsm, recipesImport.csv, recipesExport.csv). Alle drei müssen entweder auf dem selben USB-Stick oder im selben Dateiordner gespeichert sein.
- Um sauber zu arbeiten, müssen alle Excel-Dateien vor Verwendung des Tools geschlossen werden. Wenn Sie vor dem Starten des Tools die Datei nicht schließen, wird das, was Sie an einer benannten Datei gemacht haben, automatisch gespeichert und die Datei geschlossen. Wenn Sie an einer Datei gearbeitet haben, die noch nicht benannt war, werden Sie aufgefordert die Dateien zu speichern.
- Sie müssen "enable macros" (Makros aktivieren) markieren, wenn Sie die Datei öffnen. Sie werden dazu aufgefordert.

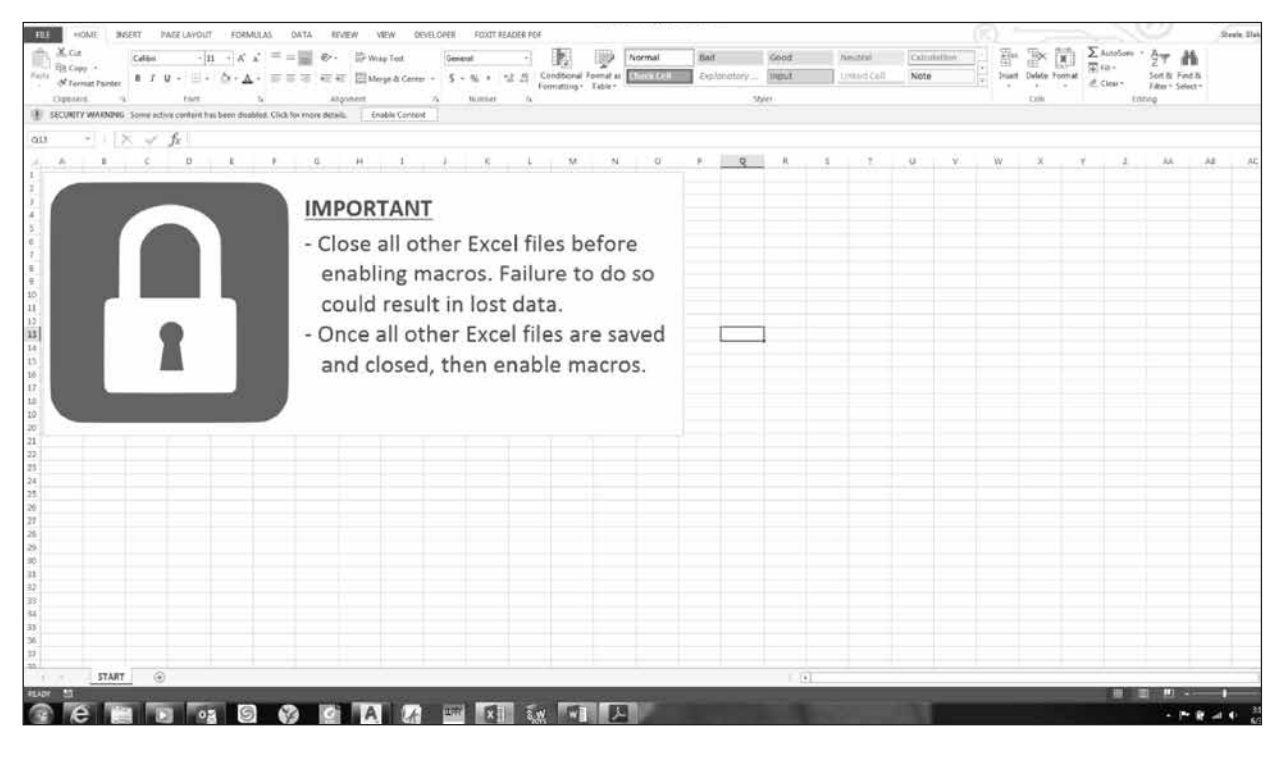

# **Erste Schritte**

- 1. Stecken Sie einen USB-Stick in den Computer.
- 2. Auf dem Startbildschirm stehen Anweisungen:
	- Alle geöffneten Excel-Dokumente schließen
	- Makros vor Verwendung des Aero Recipe Management Tool aktivieren

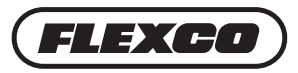

#### **Gruppennamen eingeben**

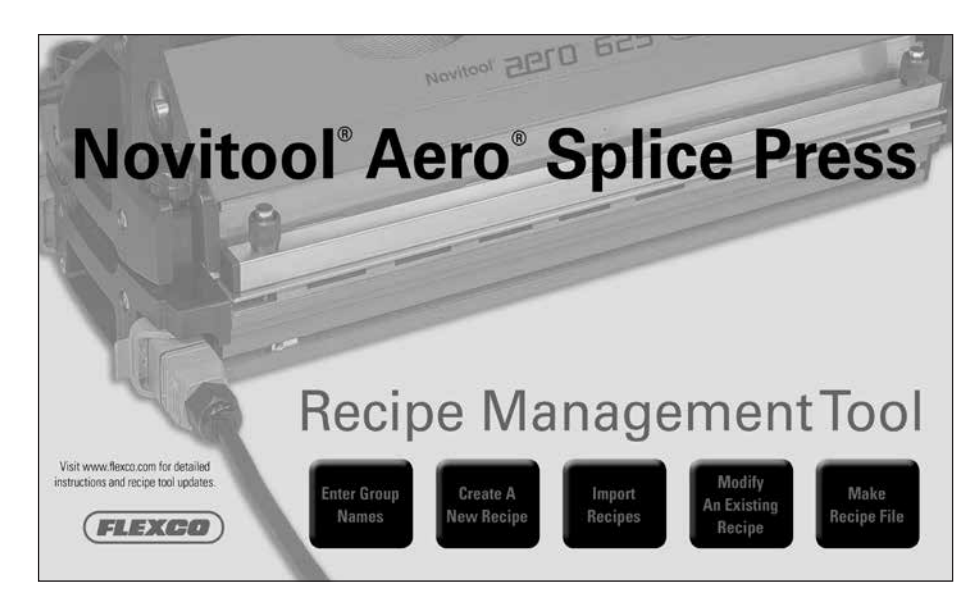

1. "Enter Group Names" (Gruppennamen eingeben) auswählen

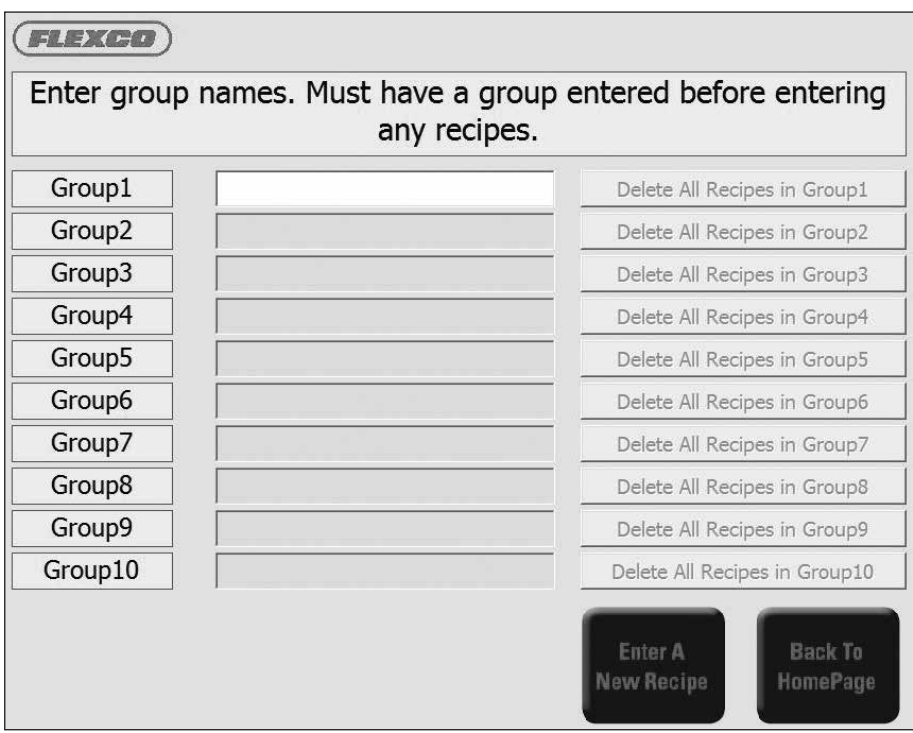

- 2. Wichtige Hinweise zu Gruppennamen:
	- Vor dem Eingeben von Gruppennamen bitte überlegen, wie sie Ihre Rezepte organisieren wollen (d. h. nach Bandart, nach Hersteller oder anders).
	- Sie können auf dem Computer bis zu 10 Gruppen einrichten (Gruppe1 10).
	- Rezepte in den Gruppen1 10 können nur mit dem Aero Recipe Management Tool bearbeitet werden (nicht direkt an der Presse).
- Rezepte der Gruppe0 werden direkt in der Presse eingegeben und gespeichert.
- Ein Rezept aus Gruppe1 bis 10 kann in der Presse bearbeitet, aber nur in Gruppe0 gespeichert werden.
- Gruppen müssen nacheinander eingegeben werden.
- Fünfzehn alphanumerische Zeichen einschließlich des Bindestrichs (-) können verwendet werden.
- Bevor weitere Gruppen eingegeben werden können, muss mindestens ein Rezept in der neuen Gruppe gespeichert sein.
- In jeder Gruppe können bis zu 99 Rezepte gespeichert werden.
- Zum Löschen ALLER Rezepte in einer Gruppe auf die Schaltfläche "Delete All Recipes in GroupX" (alle Rezepte in GruppeX löschen) klicken. Beim Löschen einer Gruppe werden alle weiteren dahinter um eine Position nach oben verschoben (d. h. wenn Sie die Gruppe 8 löschen, werden die Gruppen 9 und 10 zu den Gruppen 8 und 9). **Deswegen ist es sehr wichtig, über die Benennung der Rezepte sorgfältig nachzudenken und sich nicht auf Gruppe und Rezeptnummer zu verlassen, da diese sich ändern können, wenn Sie Ihre Rezepte verwalten.**

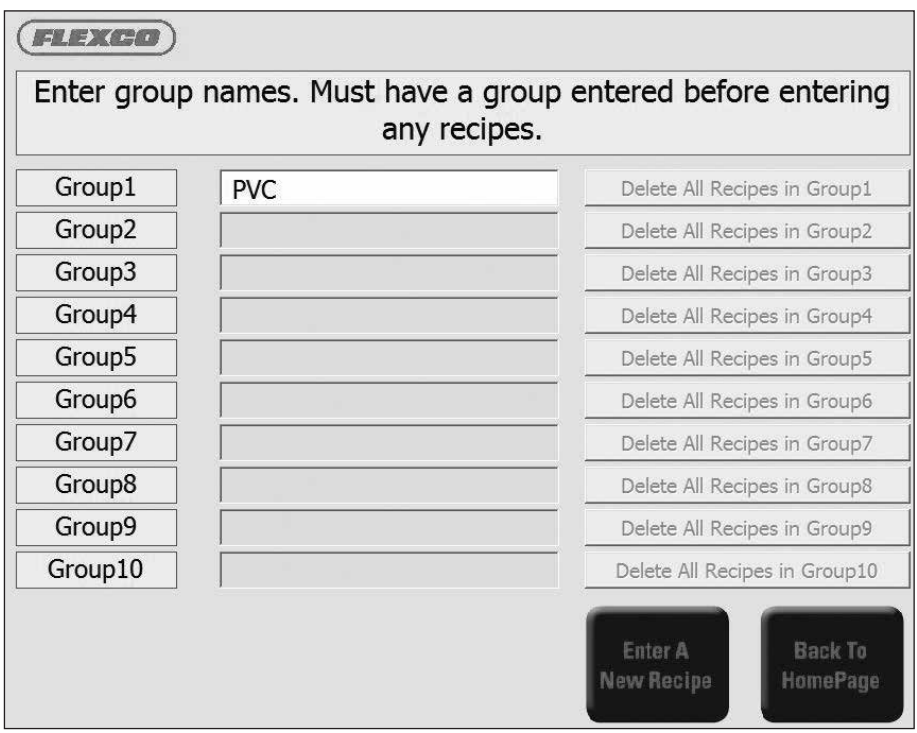

3. Geben Sie einen Gruppennamen in Gruppe1 ein. In jeder Gruppe muss mindestens 1 Rezept gespeichert sein. Anweisungen zum Speichern von Rezepten finden Sie in Schritt C. Nachdem ein Rezept gespeichert ist, können Sie weiter in Gruppe2 etwas eingeben.

4. Wählen Sie "Enter a New Recipe" (Neues Rezept eingeben) oder "Back to HomePage" (Zurück zur Startseite)

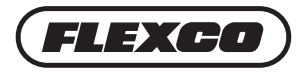

#### **Ein Rezept erstellen**

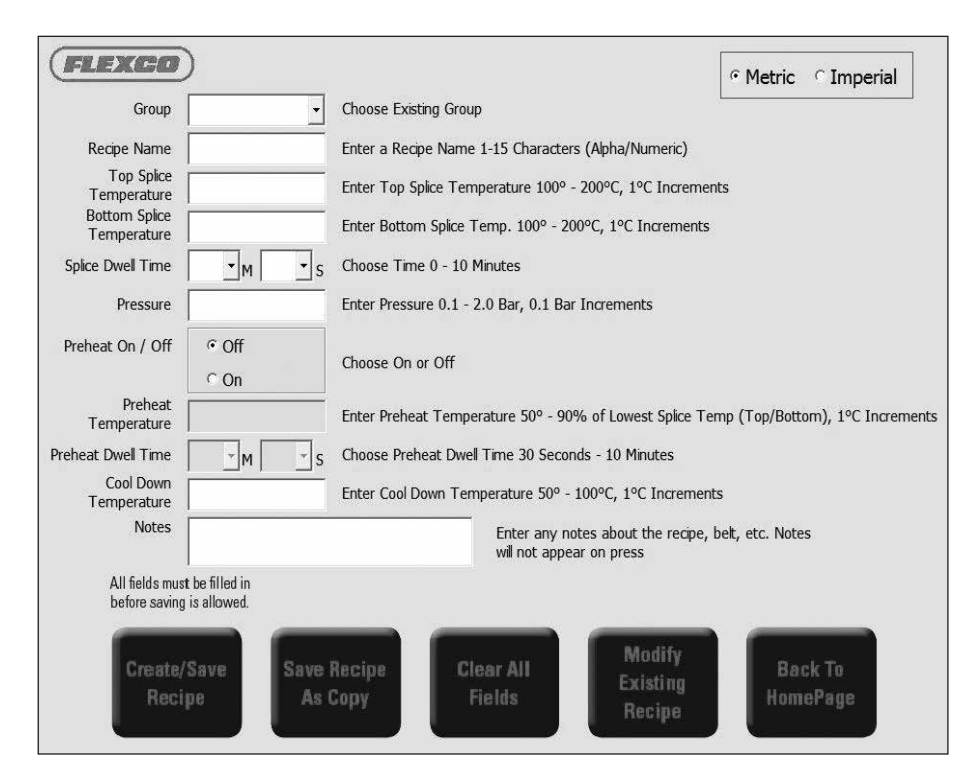

1. Wählen Sie Metric (Metrisch) oder Imperial (Britisch)

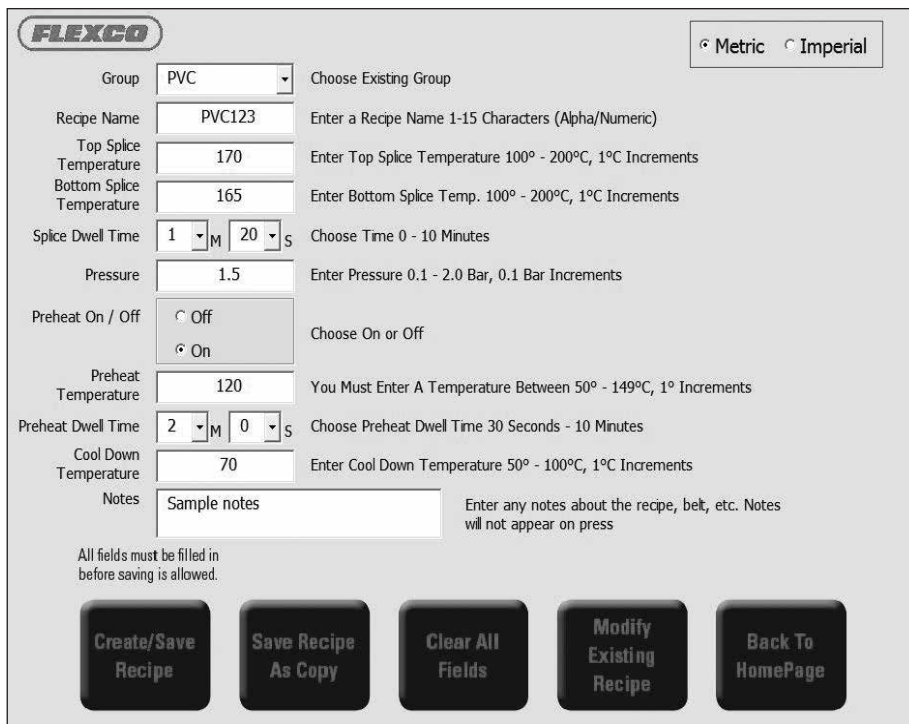

2. Wählen Sie einen Group Name (Gruppennamen)

3. Einen Rezeptnamen eingeben: Bis zu 15 alphanumerische Zeichen einschließlich des Bindestrichs (-). Hinweis: Überlegen Sie sich den Rezeptnamen sorgfältig, da Sie ein Rezept am besten über den Namen finden. Gruppennummer und Rezeptnummer können sich mit der Zeit ändern. Verwenden Sie Namen für mehrere Rezept-Einstellungen NICHT doppelt.

- 4. Geben Sie die Top Splice Temperature (Verbindungstemperatur Oben) ein
- 5. Geben Sie die Bottom Splice Temperature (Verbindungstemperatur Unten) ein
- 6. Geben Sie die Splice Dwell Time (Verbindungs-Haltezeit)
- 7. Geben Sie den Pressure (Druck) ein
- 8. Preheat On/Off (Vorwärmen An/Aus) wählen
	- Wenn Sie " $ON<sup>"</sup> (AN) wählen:$ 
		- ▷ Preheat Temperature (Vorwärm-Temperatur) eingeben
		- ▷ Preheat Dwell Time (Vorwärm-Haltezeit) eingeben

9. Cool Down Temperature (Abkühltemperatur): Geben Sie einen Wert innerhalb des angegebenen Bereiches ein

10. Hinweise: Hinweise können zur Ansicht auf dem externen Computer eingegeben werden. Hinweise sind an der Presse nicht zu sehen. Dieses Feld kann leer bleiben.

11. Sobald alle Felder ausgefüllt sind, wird die Taste "Create/Save Recipe" (Rezept erstellen/speichern) verfügbar. Klicken Sie auf die Taste "Create/Save Recipe" (Rezept erstellen/speichern) und bestätigen Sie das Speichern. Das erfolgreiche Speichern wird gemeldet.

**Hinweis:** Rezeptnummern werden vom Aero Recipe Management Tool erzeugt und im Hintergrund vergeben. In jeder Gruppe können bis zu 99 Rezepte gespeichert werden. Wenn in einer Gruppe bereits 99 Rezepte gespeichert sind, erscheint eine Fehlermeldung.

12. Klicken Sie auf "Back to HomePage" (zurück zur Startseite), um den nächsten Schritt auszuwählen.

#### **Ein vorhandenes Rezept modifizieren**

1. Klicken Sie auf "Modify Recipe" (Rezept modifizieren).

2. Auf dem Bildschirm erscheinen alle gespeicherten Rezepte nach Gruppennamen und Rezeptnummer geordnet.

3. Wählen Sie das Rezept aus, das Sie modifizieren wollen. Das Rezept wird blau hervorgehoben. Klicken Sie auf "Edit Recipe" (Rezept bearbeiten).

4. Änderungen an Rezepten vornehmen.

- Um ein existierendes Rezept zu überschreiben, auf "Create/Save Recipe" (Rezept erstellen/ speichern) klicken.
- Um ein neues Rezept mit diesen Modifizierungen zu erstellen, auf "Save Recipe As Copy" (Rezept als Kopie speichern) klicken. Dadurch wird eine neue Rezeptdatei angelegt. Bitte beachten Sie, dass dringend empfohlen wird, auch den Rezeptnamen zu ändern, da Sie ansonsten mehrere Rezepteinstellungen mit dem gleichen Namen haben.

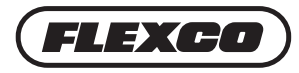

### **Rezept-Reihenfolge in Gruppen verwalten**

Manchmal ist es praktisch, die Reihenfolge der Rezeptnummern innerhalb einer Gruppe zu verändern.

1. Klicken Sie auf das Rezept, das Sie in der Reihenfolge ändern wollen. Es wird blau hervorgehoben.

2. Klicken Sie auf die Taste "Up" (Nach oben), um das Rezept um eine Stelle nach oben zu verschieben oder "Down" (Nach unten). Mit den Tasten "Up10" (10 nach oben) und "Down10" (10 nach unten) kann das Ändern beschleunigt werden. Bitte beachten Sie, dass alle Rezepte innerhalb der Gruppe eine neue Rezeptnummer bekommen.

## **Eine Rezeptdatei erstellen**

"Make a Recipe File" (Eine Rezeptdatei erstellen) erzeugt die Datei recipeImport.csv, mit der Rezepte aus Gruppe1 bis Gruppe10 in die Presse geladen werden können.

- 1. Klicken Sie auf "Make Recipe File" (Eine Rezeptdatei erstellen)
- 2. Die Meldung "File Created Successfully" (Datei erfolgreich erstellt) erscheint
- 3. Klicken Sie auf "Ok"

4. Das Aero Recipe Management Tool hat die Datei "recipesImport.csv" im selben Ordner erzeugt, in dem das Aero Recipe Management Tool gespeichert ist. Wenn die Datei auf Ihrem Computer gespeichert ist, kopieren Sie die Datei recipesImport.csv auf einen USB-Stick.

#### **Rezepte aus dem Aero® Recipe Management Tool laden**

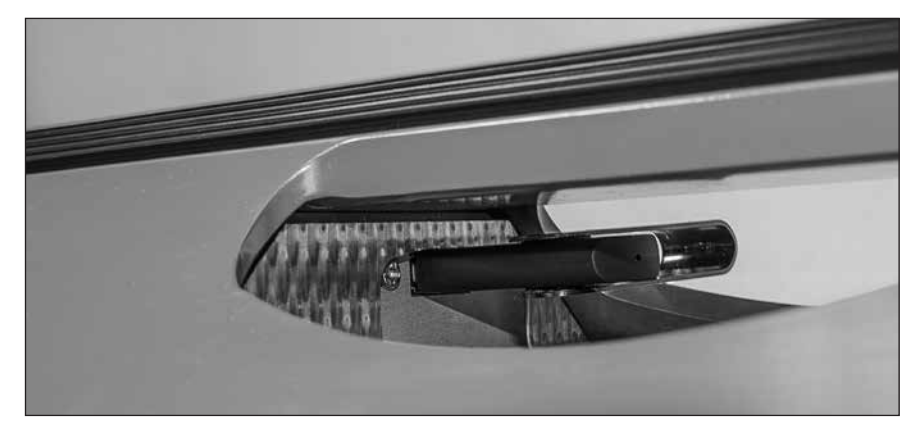

1. Befolgen Sie die Anweisungen beim Einschalten der Heizpresse, dann stecken Sie den USB-Stick in den USB-Anschluss oben in der Presse.

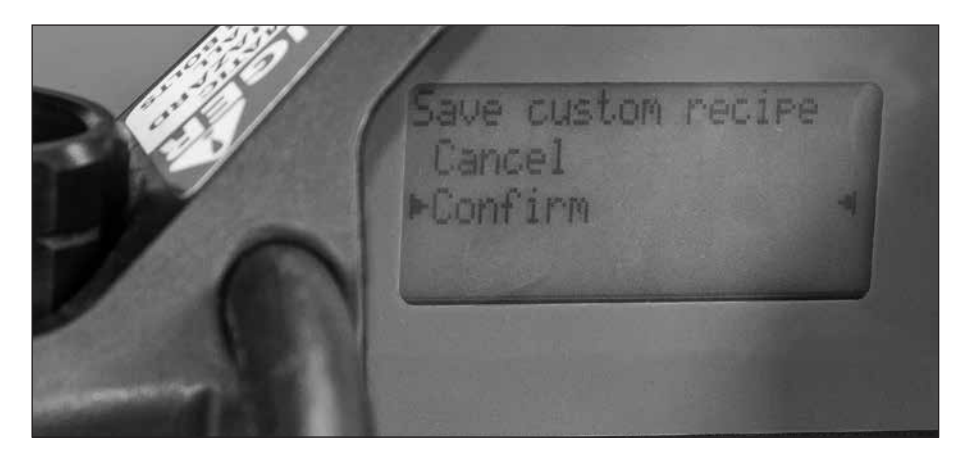

2. Im Display steht USB Device Detected (USB-Gerät erkannt) mit den verfügbaren Optionen "Export Data Log" (Datenprotokoll exportieren), "Import Recipes" (Rezepte importieren), "Export Recipes" (Rezepte exportieren) und "Back" (Zurück). Scrollen Sie nach "Import Recipes" (Rezepte importieren) und drücken Sie den Auswahlknopf. Wählen Sie "Cancel" (Abbrechen) oder "Confirm" (Bestätigen).

- Wenn "Cancel" (Abbrechen) ausgewählt wird, erscheint wieder das Menü Options.
- Wenn "Confirm" (Bestätigen) ausgewählt wird, erscheint "Processing" (Verarbeiten).

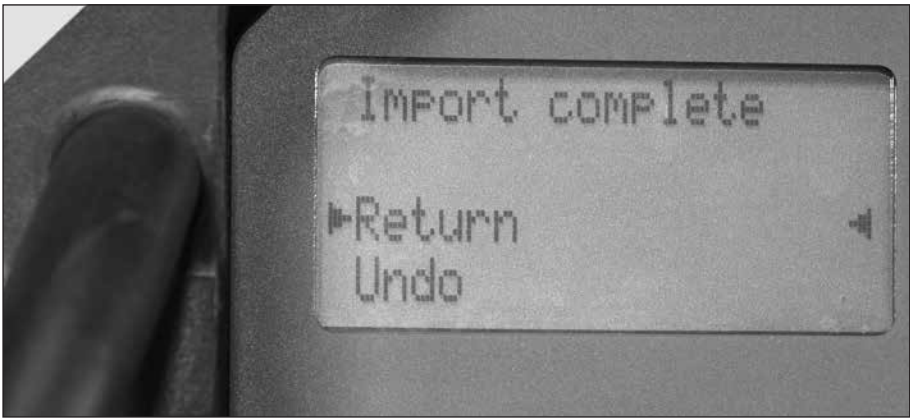

3. Wenn beendet, steht auf dem Display "Import complete" (Import abgeschlossen). Wählen Sie "Return" (Zurück) oder "Undo" (Rückgängig). "Return" (Zurück) ruft wieder "Options" (Optionen) auf, wo Sie nach "Back to Home" (Zurück zum Startbildschirm) nach unten scrollen können. Nach dem Aktualisieren der Rezepte kann der USB-Stick entfernt werden.

- Mit "Undo" (Rückgängig) kann der USB-Stick ohne Aktualisieren der Rezepte entfernt werden.
- Zusätzlich zu internen Rezepten können Dritte, wie z. B. Förderbandhersteller, Verbindungsrezepte für ihre Arten von Förderbändern erstellen. Diese externen Rezepte können in das Aero Recipe Management Tool importiert werden.
- Falls Sie mehrere Heizpressen im Einsatz haben, können Sie Rezepte der Gruppen 1 10 in die verschiedenen Pressen laden.

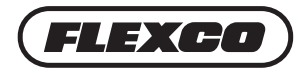

#### **Rezepte aus der Presse auf einen USB-Stick speichern**

Mit dieser Funktion werden Rezepte der Gruppen 0 - 10 aus der Presse auf einen USB-Stick übertragen.

- 1. Stecken Sie den USB-Stick in den USB-Anschluss der Presse
- 2. Das Display zeigt an, dass ein USB-Gerät erkannt wurde
- 3. Wählen Sie "Export Recipes" (Rezepte exportieren)
- 4. Dann "Back" (Zurück), um zur Startseite zurückzukehren
- 5. Entfernen Sie den USB-Stick

#### **Rezepte in das Aero® Recipe Management Tool importieren**

Mit dieser Funktion können Rezepte von einer anderen Quelle in Ihr Aero Recipe Management Tool in eine vorhandene oder neue Gruppe importiert werden.

1. Stecken Sie einen USB-Stick in den Computer. Die Datei "recipesExport.csv" vom USB-Stick muss sich am selben Speicherort befinden wie die Software des Aero Recipe Management Tool (ARMT.x.x.x.xlsm). Die Datei bewegen, falls erforderlich.

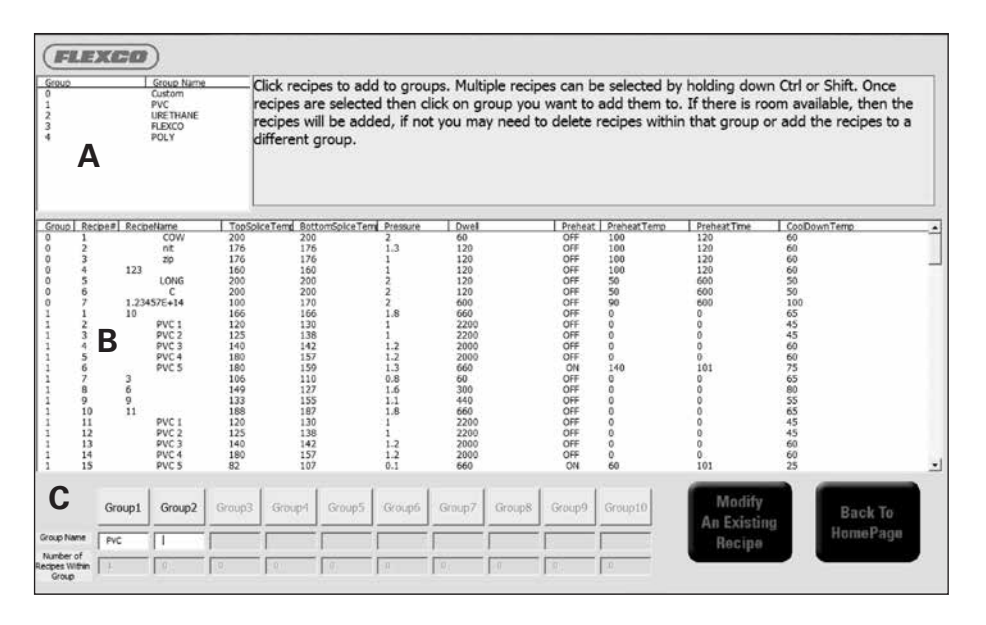

- 2. Klicken Sie auf "Import Recipe" (Rezept importieren)
	- Der Bildschirm ist in drei Abschnitte unterteilt:
		- ▷ Schlüssel zur Gruppennummer und zum Gruppennamen der importierten Datei nur die Gruppennummer wird in Abschnitt B angezeigt (in Teil A im Bild oben zu sehen)
		- ▷ Anzeige der für den Import verfügbaren Rezepte (in Teil B im Bild oben zu sehen)
		- ▷ Ihre aktuellen Rezeptgruppen (in Teil C im Bild oben zu sehen)

3. Markieren Sie das/die Rezept(e) in Abschnitt B, die kopiert werden sollen. Mit Drücken von "Crtl" (Strg) und "Shift" (Umschalten) können mehrere Rezepte markiert werden.

4. Klicken Sie auf die Gruppe in Abschnitt C, in der die Rezepte gespeichert werden sollen. Zur Übersicht werden der Gruppenname und die Nummern der Rezepte in der Gruppe direkt unter der Gruppennummer angezeigt.

#### **Hinweise:**

- In jeder Gruppe können bis zu 99 Rezepte gespeichert werden. Es erscheint eine Fehlermeldung, wenn Sie versuchen, mehr als 99 Rezepte in einer Gruppe zu speichern.
- Der Gruppenname in Abschnitt C kann in diesem Bildschirm geändert werden. Alle Rezepte in dieser modifizierten Gruppe beziehen sich jetzt auf den neuen Namen.
- Eine Gruppe muss Rezepte enthalten, bevor die nächste Gruppe angewählt werden kann. In Gruppen, die ausgegraut dargestellt werden, kann nichts eingegeben werden, bevor die vorherige Gruppe nicht Rezepte enthält.

5. Wenn alle gewünschten Rezepte importiert wurden, klicken Sie auf "Back To HomePage" (Zurück zur Startseite). Eine Rezeptdatei kann dann erzeugt werden, um sie wieder in die Presse zurück zu übertragen, indem die Anweisungen zum Laden und Speichern von Dateien befolgt werden.

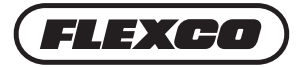

Flexco Europe GmbH • Maybachstrasse 9 • 72348 Rosenfeld • Deutschland Tel: +49-7428-9406-0 • Fax: +49-7428-9406-260 • E-mail: europe@flexco.com

Weitere Standorte und Produkte von Flexco finden Sie unter **www.flexco.com**.

©2020 Flexible Steel Lacing Company. 06/03/20. Zum Nachbestellen: X4303

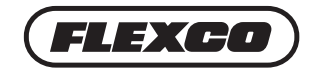